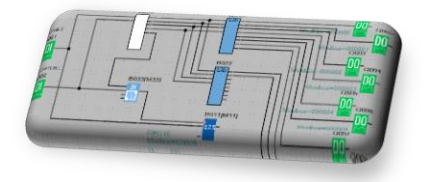

# **РАЗРАБОТКА ЦИФРОВЫХ УЧЕБНЫХ И ОЦЕНОЧНЫХ МАТЕРИАЛОВ**

## **(на примере программирования логических реле в среде ONI PLR STUDIO)**

**Выполнил: Агеев Юрий Васильевич, преподаватель специальных дисциплин ГБПОУ МО «Дмитровский техникум»**

**2021 г.**

**Задание:** разработать комплект контрольно-оценочных заданий пяти различных типов (сохраняется свобода выбора темы для комплекта заданий с учетом профессиональной деятельности).

#### **1. Тип задания: установление соответствия**

#### **Укажите соответствие между функциональными блоками среды разработки программ ONI PLR STUDIO и их краткими характеристикам.**

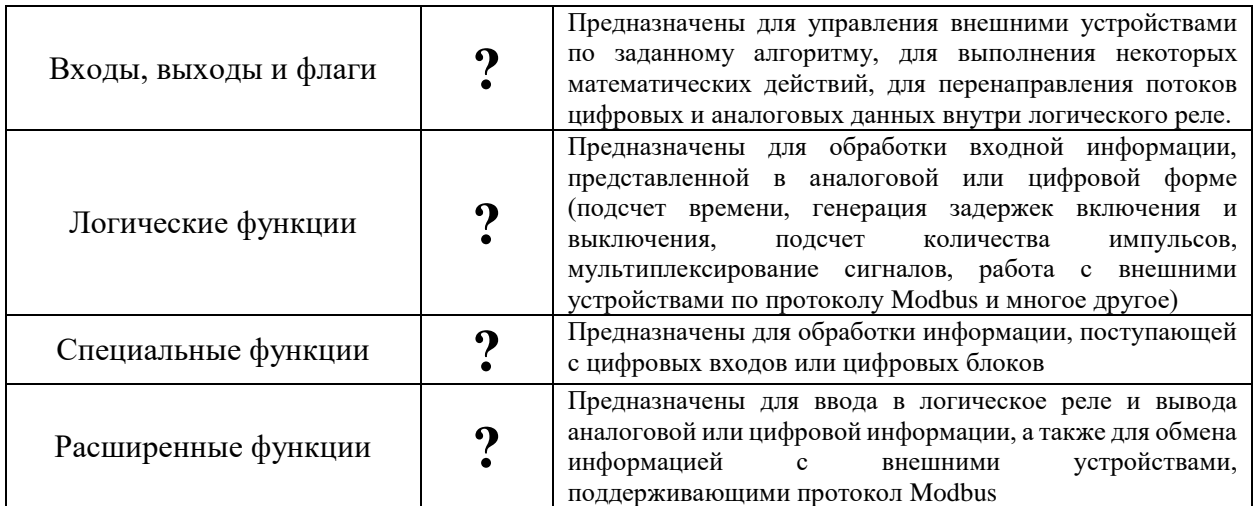

#### **Ответ:**

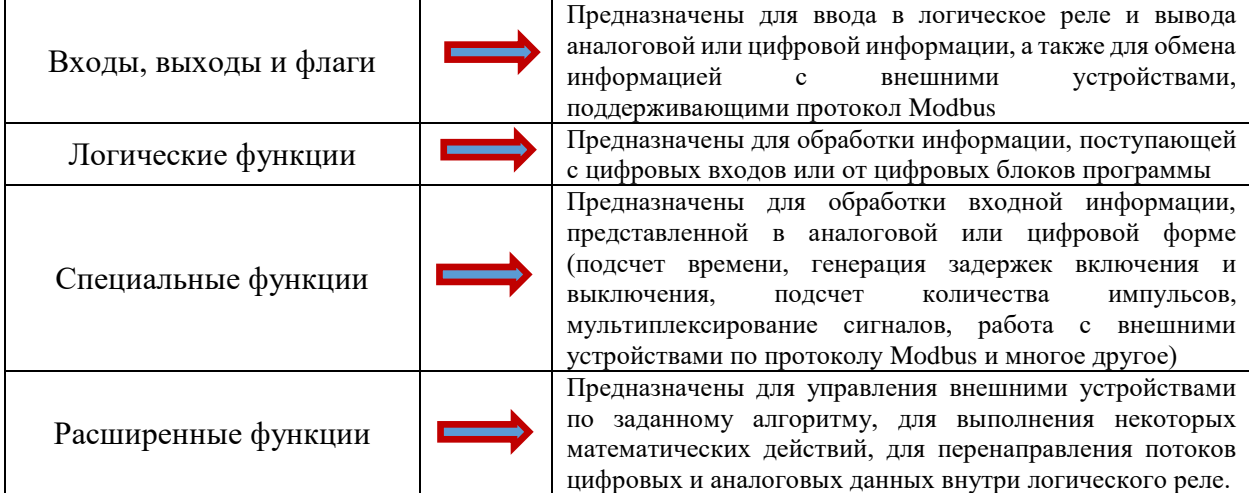

### **2. Тип задания: сортировка по категориям**

#### **Укажите, к какой категории функциональных блоков (предназначенных для реализации алгоритмов работы логического реле на языке функциональных блоков) принадлежат указанные блоки.**

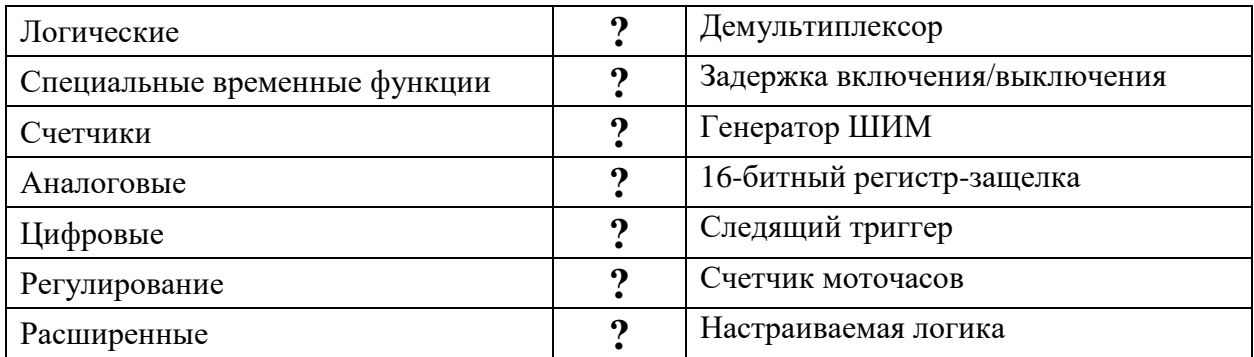

#### **Ответ:**

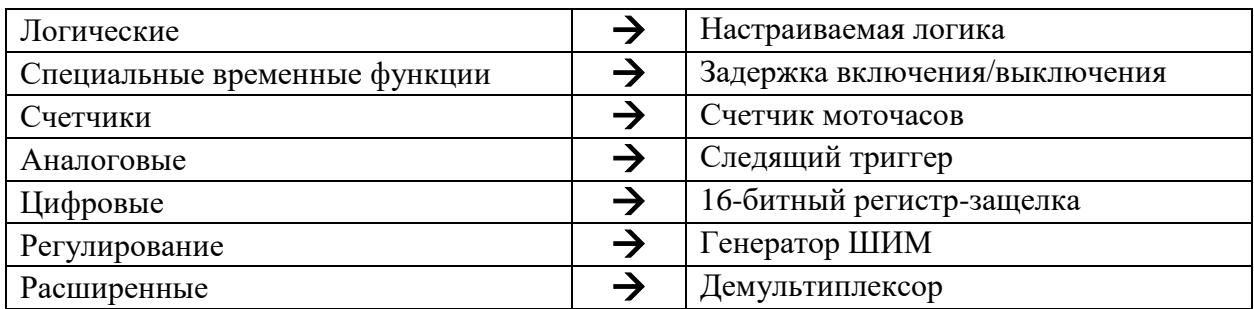

#### **Пояснения для проверяющего:**

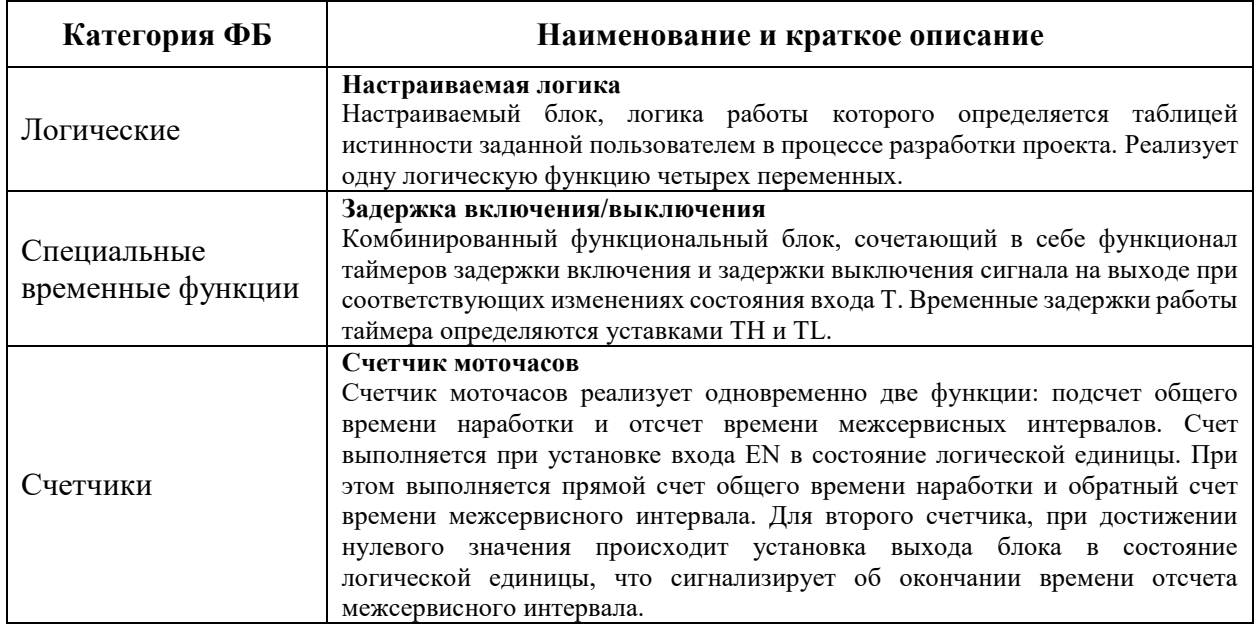

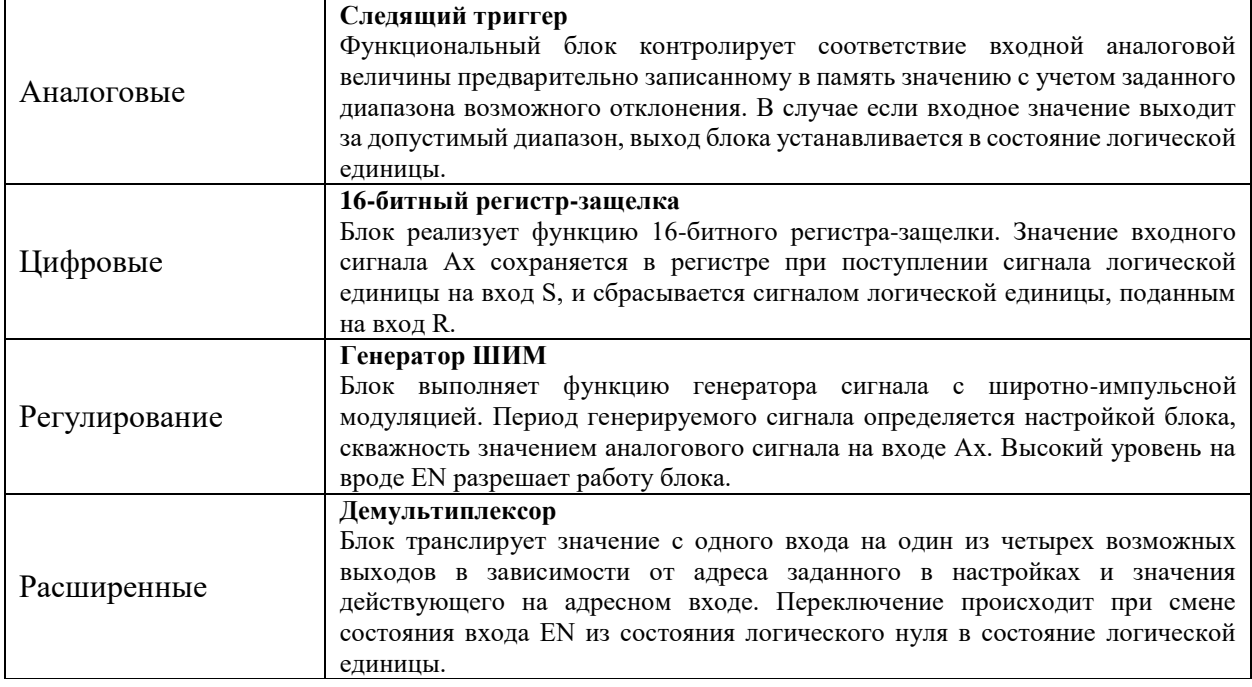

#### **3. Тип задания: установление правильной последовательности**

Разработанная в ONI PLR STUDIO программа должна быть загружена в память логического реле. При отсутствии ошибок программа будет скомпилирована и начнется ее загрузка, ход которой отобразится на прогресс-индикаторе. После завершения процесса загрузки логическое реле будет перезапущено с новой программой.

Для загрузки разработанной в ONI PLR STUDIO программы в память логического реле необходимо **последовательно** выполнить следующие действия (**укажите правильный порядок**):

- в открывшемся диалоговом окне согласиться с необходимостью остановки работающего реле
- выбрать пункте меню "Инструменты подпункт «Операции онлайн»
- в открывшемся диалоговом окне настроить параметры используемого соединения и выполнить подключение компьютера к реальному устройству
- выбрать опцию «Загрузить в PLR»
- выбрать в пункте меню «Инструменты» подпункт «Подключение к PLR»

#### **Ответ:**

- 1. Выбрать в пункте меню «Инструменты» подпункт «Подключение к PLR».
- 2. В открывшемся диалоговом окне настроить параметры используемого соединения и выполнить подключение компьютера к реальному устройству.
- 3. Выбрать пункте меню «Инструменты» подпункт «Операции онлайн».
- 4. Выбрать опцию «Загрузить в PLR».
- 5. В открывшемся диалоговом окне согласиться с необходимостью остановки работающего реле.

#### **4. Тип задания: ввод пропущенных в тексте слов**

#### **4.1. Вставьте пропущенные слова в текст**

Для добавления нового блока в программу, необходимо выбрать его в **<\_\_\_\_\_>** с помощью указателя мыши, затем щелкнуть в окне **<\_\_\_\_\_>** в желаемом месте размещения. Для настройки **<\_\_\_\_\_>** добавленного блока дважды щелкните блок мышкой и в появившемся окне свойств выполните **<\_\_\_\_\_>** или **<\_\_\_\_\_>** необходимые для работы параметры. Также для удобства можно воспользоваться **<\_\_\_\_\_>** редактором свойств и выполнить настройки централизованно.

#### **Ответ:**

Для добавления нового блока в программу, необходимо выбрать его в **библиотеке** с помощью указателя мыши, затем щелкнуть в окне **редактора** в желаемом месте размещения. Для настройки **параметров** добавленного блока дважды щелкните блок мышкой и в появившемся окне свойств выполните **настройку** или **введите** необходимые для работы параметры. Также для удобства можно воспользоваться **групповым** редактором свойств и выполнить настройки централизованно.

#### **4.2. Вставьте пропущенные слова в текст**

Добавив необходимые блоки, следует выполнить **<\_\_\_\_\_>** между ними для правильной **<\_\_\_\_\_>** сигналов. Для этого выберите и инструмент **<\_\_\_\_\_>** затем щелкните по выводу от которого необходимо начать **<\_\_\_\_\_>**, затем не отпуская нажатие продолжите начатую линию до входа элемента к которому необходимо выполнить **<\_\_\_\_\_>**.

#### **Ответ:**

Добавив необходимые блоки, следует выполнить **связи** между ними для правильной **трансляции** сигналов. Для этого выберите и инструмент **«соединение»** затем щелкните по выводу от которого необходимо начать **соединение**, затем не отпуская нажатие продолжите начатую линию до входа элемента к которому необходимо выполнить **подключение**.

#### **5. Тип задания: выбор одного или нескольких правильных ответов**

#### **5.1. Выбор нескольких правильных ответов**

Блок «цифровой флаг» используется для обмена информацией с внешними устройствами при коммуникации по протоколу Modbus в режиме «Slave». Однако, выполнив соответствующее подключение, логически его можно использовать как…

- цифровую константу
- **виртуальный вход**
- **виртуальный выход**
- формирователь импульсов
- инвертор
- терминатор

#### **Правильные ответы (2 из 6):**

- **виртуальный вход**
- **виртуальный выход**

#### **5.2. Выбор одного правильного ответа**

Блок «настраиваемая булева логика» позволяет реализовать **одну** логическую функцию с максимальным числом входных переменных, равным **четырем**. Для реализации **одной** логической функции **шести** входных переменных может понадобиться…

- **2 блока**
- $-3$  блока
- $-4$  блока
- $-5$  блоков
- $-66$ поков

#### **Правильный ответ:**

**2 блока**

Ссылка на автономный тест: <https://cloud.mail.ru/public/Sf9N%2FmRkt6VUR4>